**RSM Measurement : asymmetric Part** 

# **Contents**

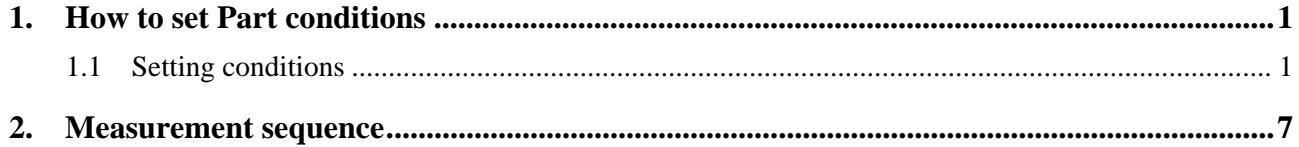

# <span id="page-4-1"></span><span id="page-4-0"></span>**1. How to set Part conditions**

In this chapter, how to set the **RSM Measurement : asymmetric** Part conditions is described.

## <span id="page-4-2"></span>**1.1 Setting conditions**

Set the basic conditions in the **RSM Measurement : asymmetric** dialog box.

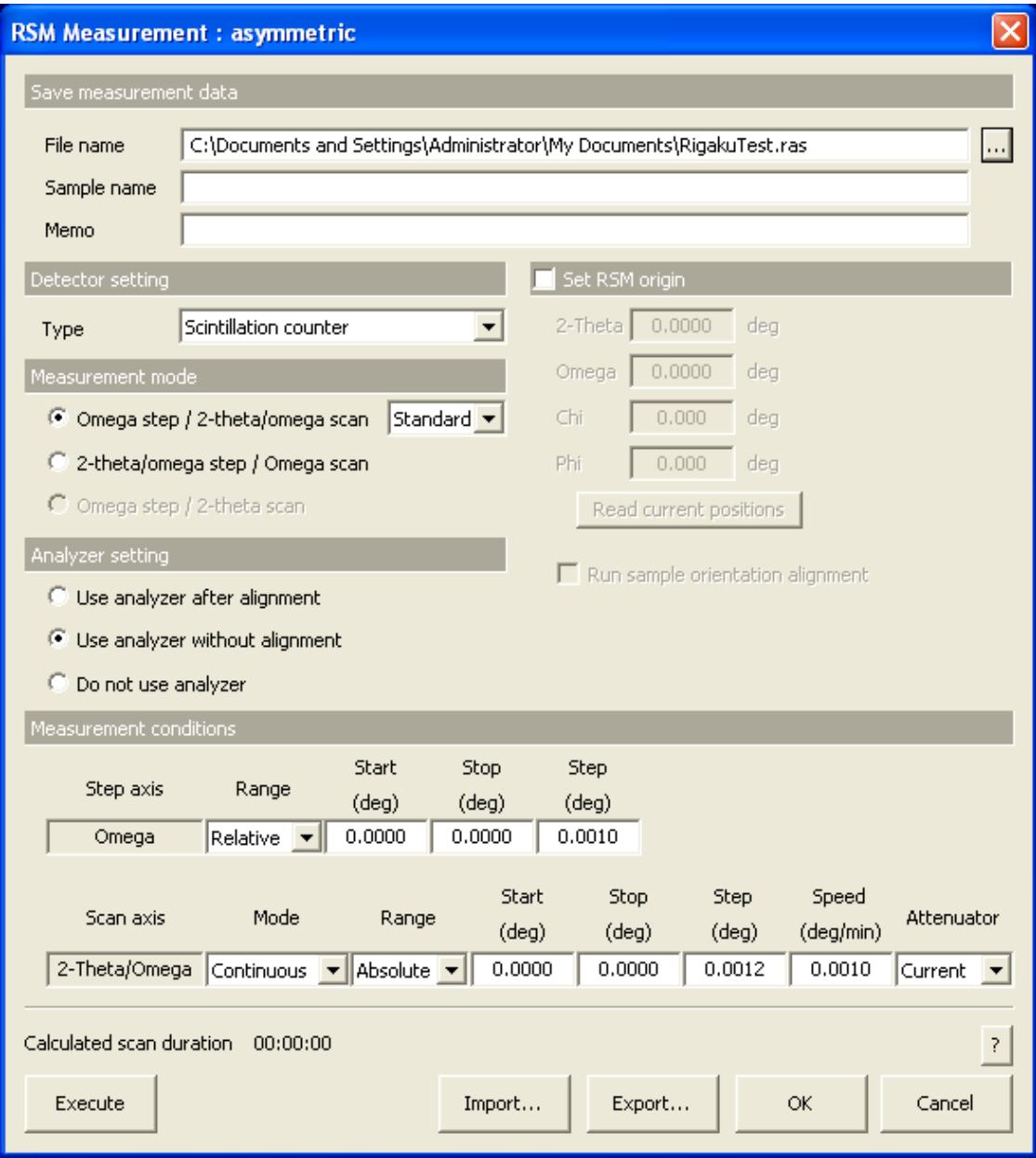

**Fig. 1.1.1 RSM Measurement : asymmetric dialog box** 

### **1. How to set Part conditions**

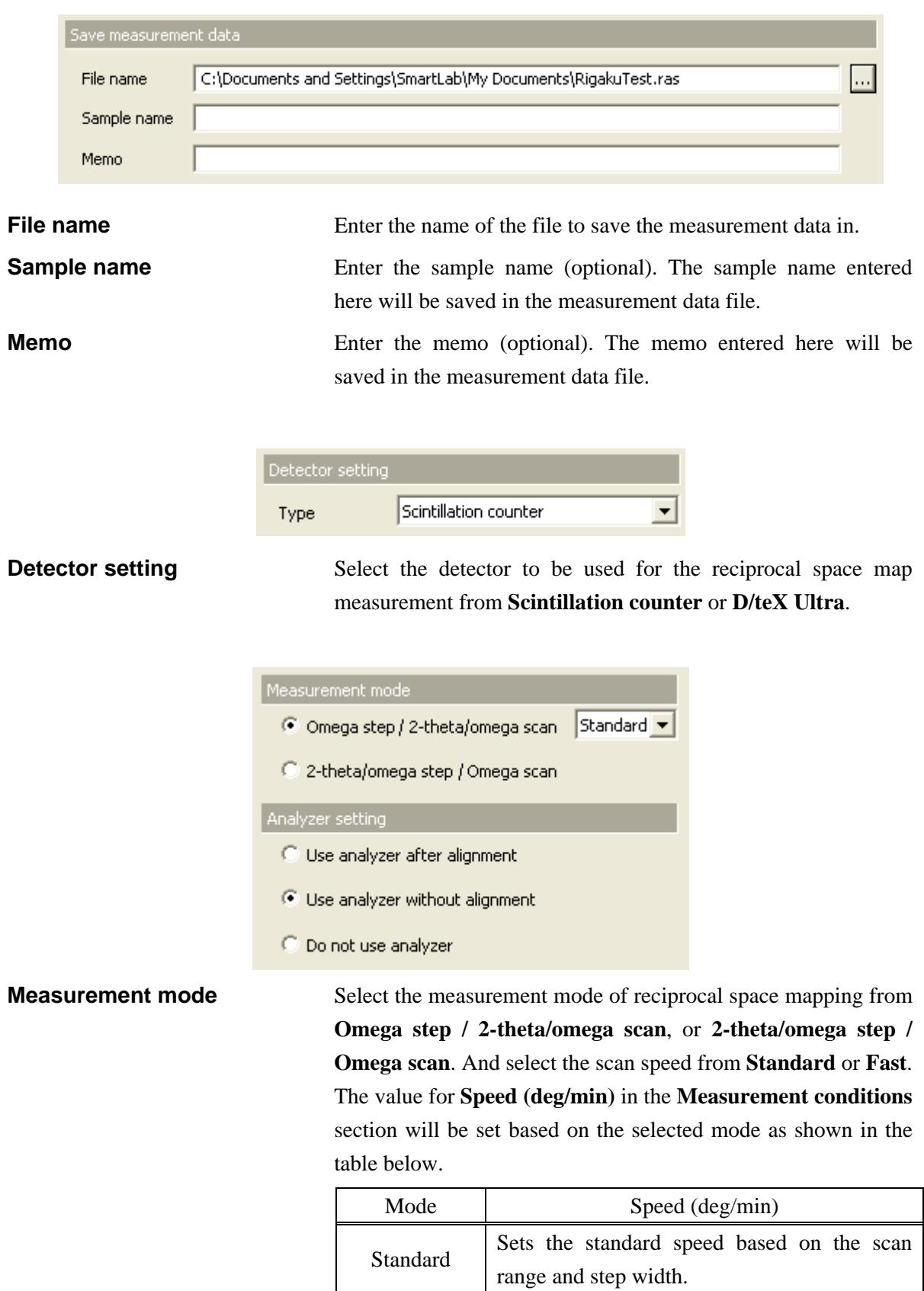

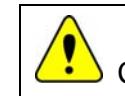

CAUTION: The 2-bounce analyzer cannot be used if **Fast** is selected.

Fast Sets the fastest speed based on the step width.

**Analyzer setting** Select whether or not the 2-bounce analyzer is used. Select from **Use analyzer after alignment**, **Use analyzer without alignment**, or **Do not use analyzer**.

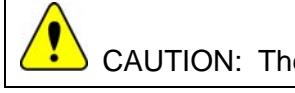

CAUTION: The 2-bounce analyzer is an option.

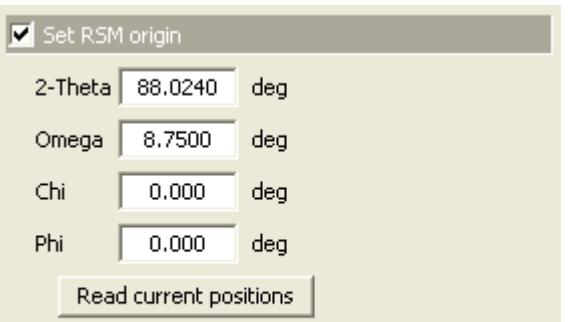

 $\overline{\nabla}$  Run sample orientation alignment

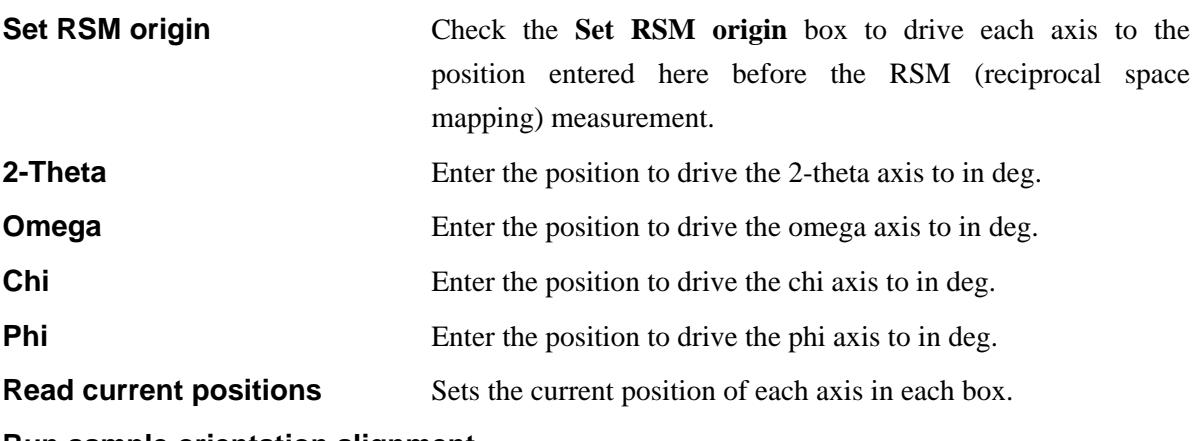

### **Run sample orientation alignment**

Refines the peak position of the asymmetric plane before the analyzer is installed when instructed. (If **Do not use analyzer** is selected in the **Analyzer setting** section, the peak refinement will be performed before the RSM measurement.)

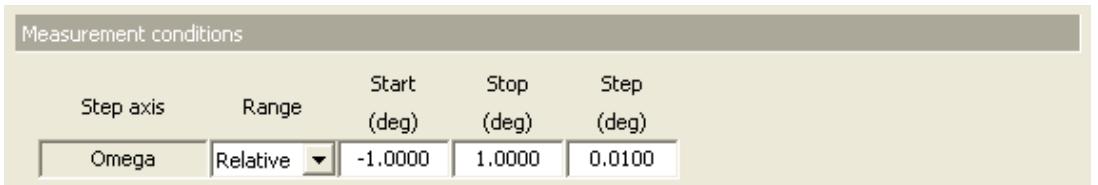

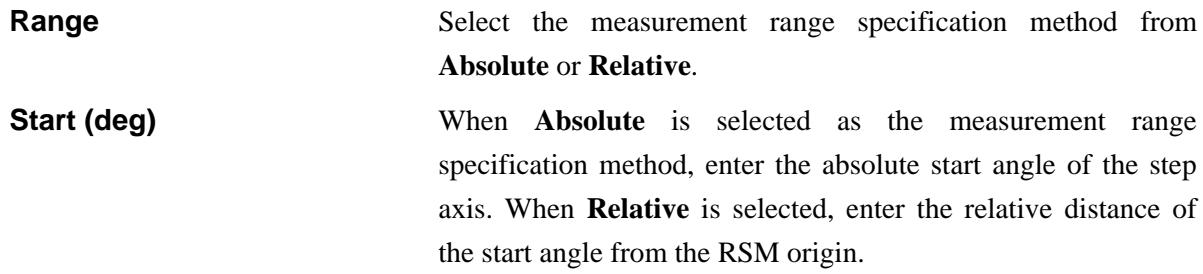

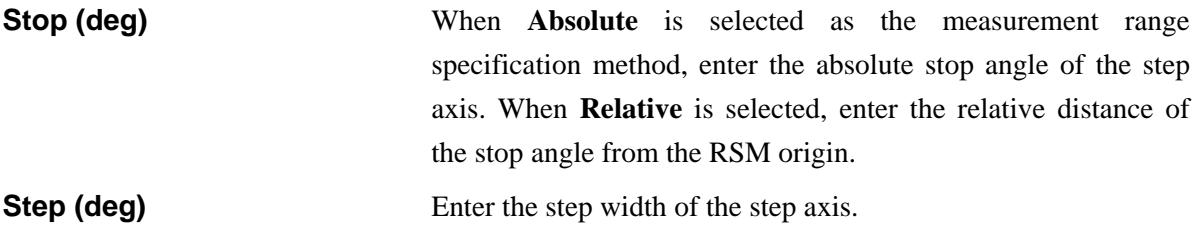

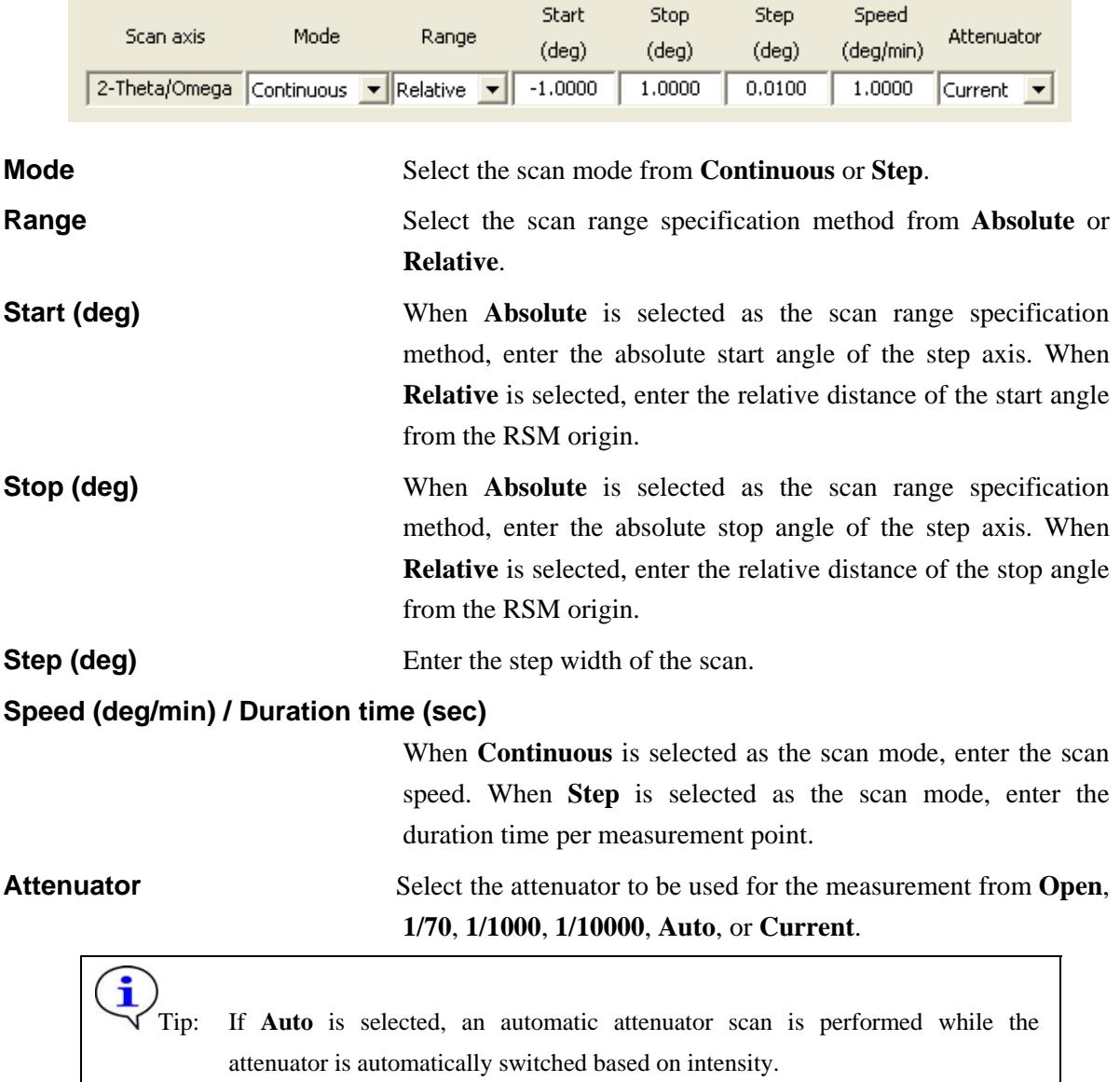

If **Current** is selected, the attenuator set before this Part is executed will be used.

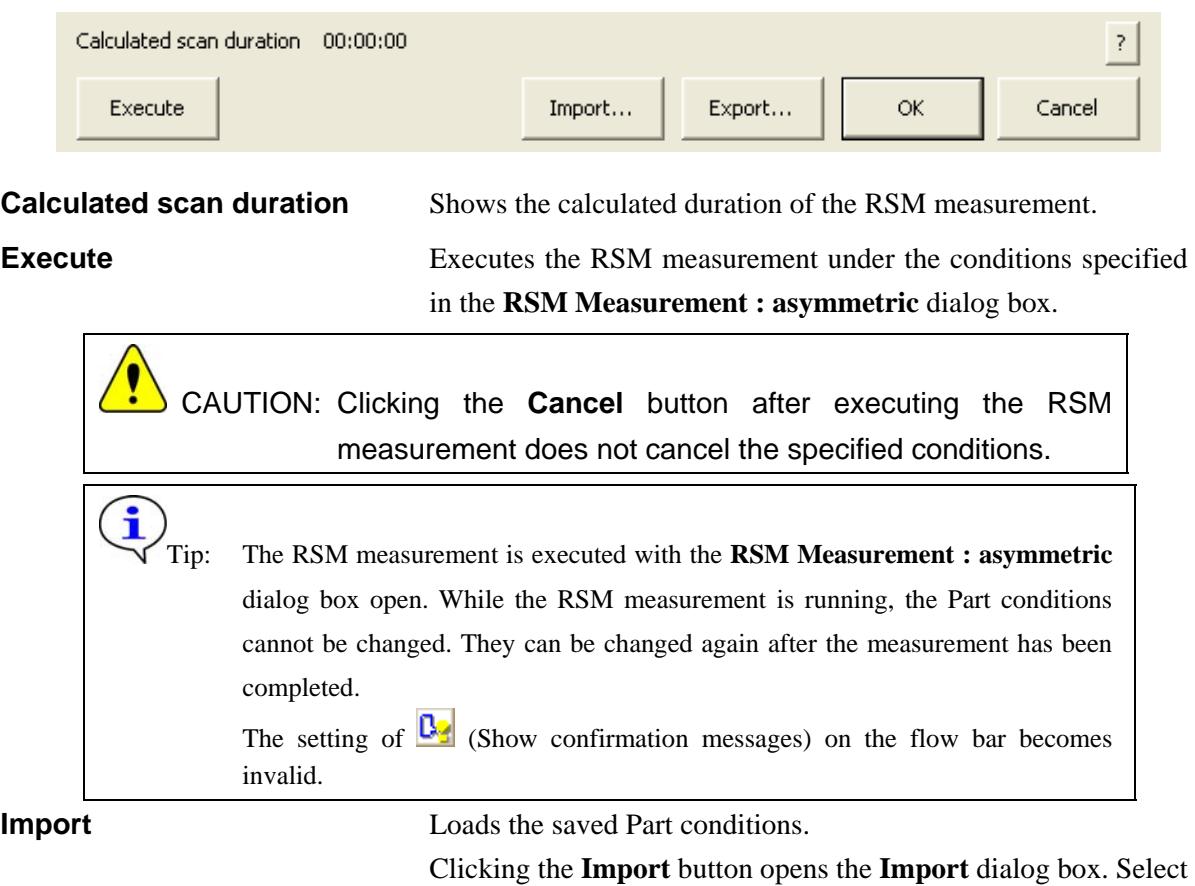

the folder including the file you want to import from the **Folder** tree view. In the **Condition file** list, select the condition file you want to import and click the **OK** button to load the Part conditions.

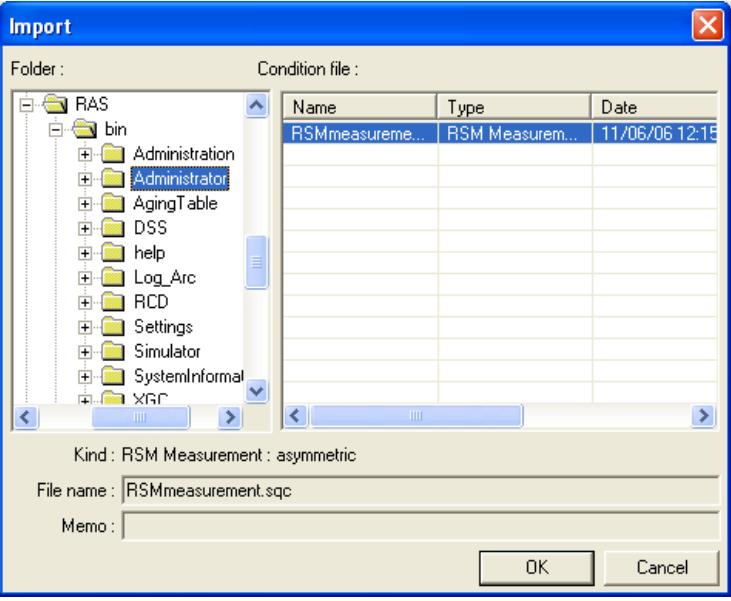

**Export** Saves the specified Part conditions in a file.

Clicking the **Export** button opens the **Export** dialog box. From the **Folder** tree view, select a destination folder to save the conditions file then enter a file name in the **File name** box. Enter comments in the **Memo** box, if needed. After entering them, click the **OK** button.

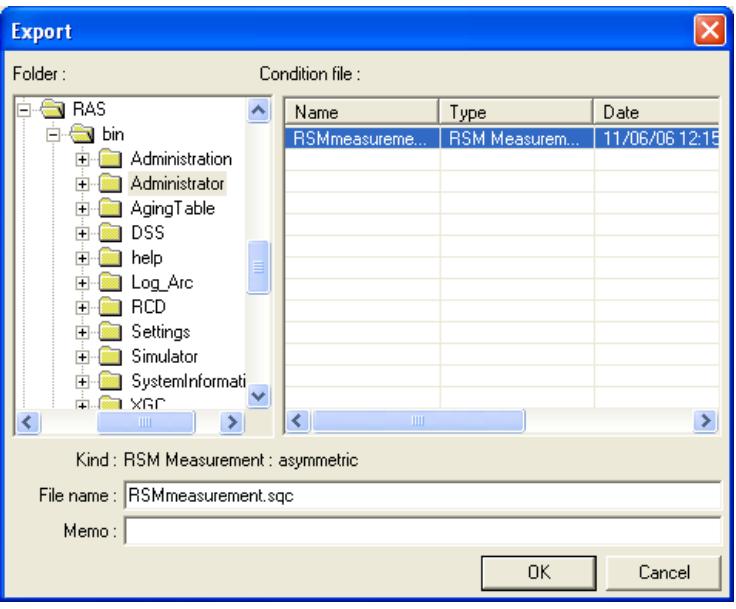

**OK** Sets the conditions and closes the dialog box.

 CAUTION: When selecting another Package measurement or switching the task to the **Manual Control** task, etc. the specified conditions will be cancelled. To save the specified conditions in a file, click the **Export** button and save the conditions.

**Cancel** Does not set the conditions and closes the dialog box.

**?** Opens the online help of this Part.

## <span id="page-10-1"></span><span id="page-10-0"></span>**2. Measurement sequence**

The RSM measurement is performed automatically. However, the parallel slit, 2-bounce analyzer, etc. must be installed (or removed) manually as instructed by messages displayed on the screen.

In principle, this Part makes the measurements under the assumption that the axis alignment of the symmetric plane has been completed.

Described below is the measurement sequence when **Omega step / 2-theta/omega scan** and **Standard** are selected for **Measurement mode**, **Use analyzer after alignment** is selected for **Analyzer setting**, and the **Run sample orientation alignment** box is checked.

- (1) The message appears to confirm whether or not the axis alignment of the symmetric plane has been completed. If the axis alignment is not done, the message will appear to confirm whether or not you are going to continue the RSM measurement.
- (2) Before the RSM measurement, perform the peak search of the asymmetric plane based on the entered origin (or the positions of the four axes just before the alignment if the **Set RSM origin** box is unchecked). If the 2-bounce analyzer is installed, remove the analyzer once, then perform the peak search in the receiving optics with lower resolution.

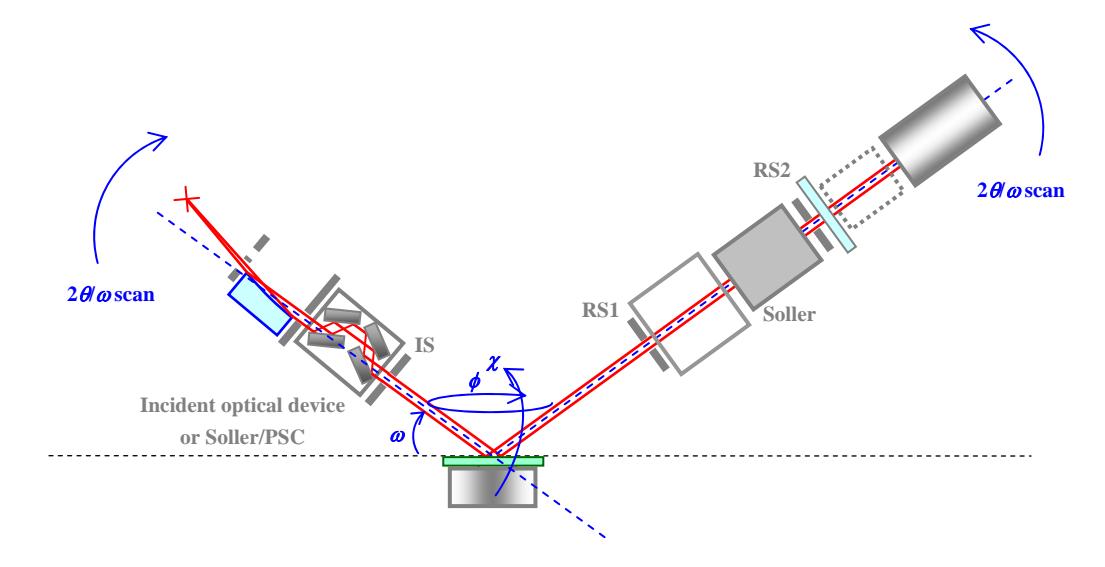

**Fig. 2.1 Axis alignment** 

- (3) Align the analyzer crystal using the direct x-ray beam. Drive the theta s and theta d axes to  $0.0^\circ$ . Remove the receiving optical device adaptor and install the 2-bounce analyzer as instructed by the message.
- (4) Set the RS2 width to 10 mm, and drive the *Z*d axis to –5.5 mm.

### **2. Measurement sequence**

(5) Drive the *Z* axis to –4.0 mm.

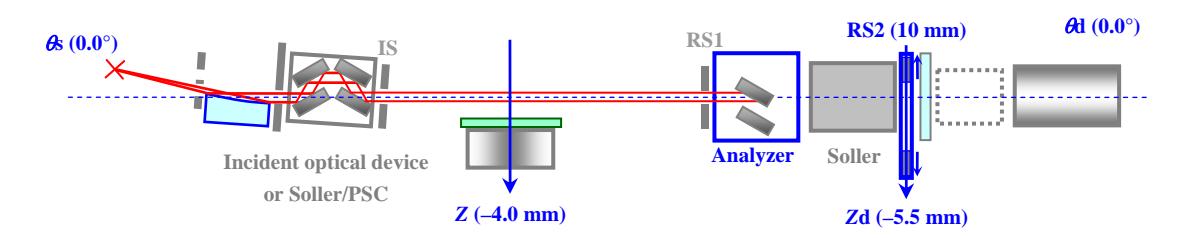

**Fig. 2.2 Installation of 2-bounce analyzer** 

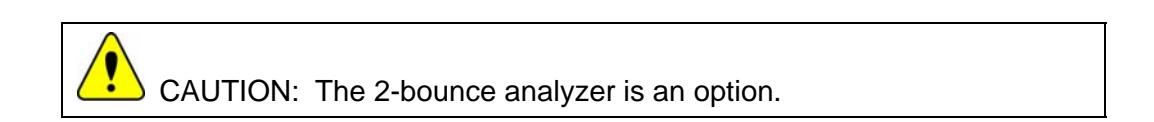

(6) Scan the omega\_a axis, then drive the omega\_a axis to the peak position.

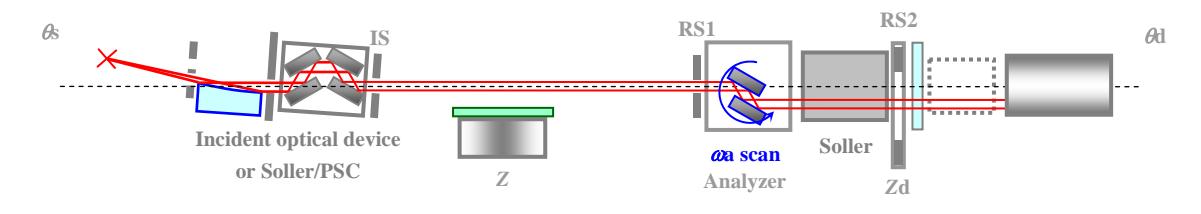

**Fig. 2.3 Alignment by omega\_a scan** 

(7) Set the RS2 width to 1 mm.

Scan the *Z*d axis, and drive the *Z*d axis to the peak position.

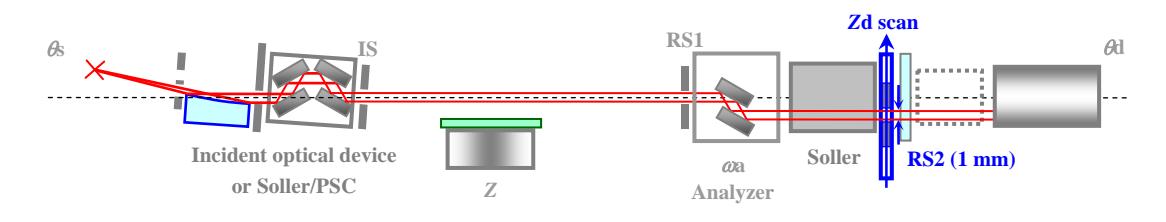

**Fig. 2.4 Alignment by** *Z***d scan** 

(6) Drive the *Z* axis to the position adjusted by sample alignment, and the 2-theta, omega, chi, and phi axes to the positions of the substrate reflection adjusted in step (2).

(7) Perform the axis alignment based on the positions of the substrate reflection using the 2-bounce analyzer. The refined peak position will be set as the measurement origin.

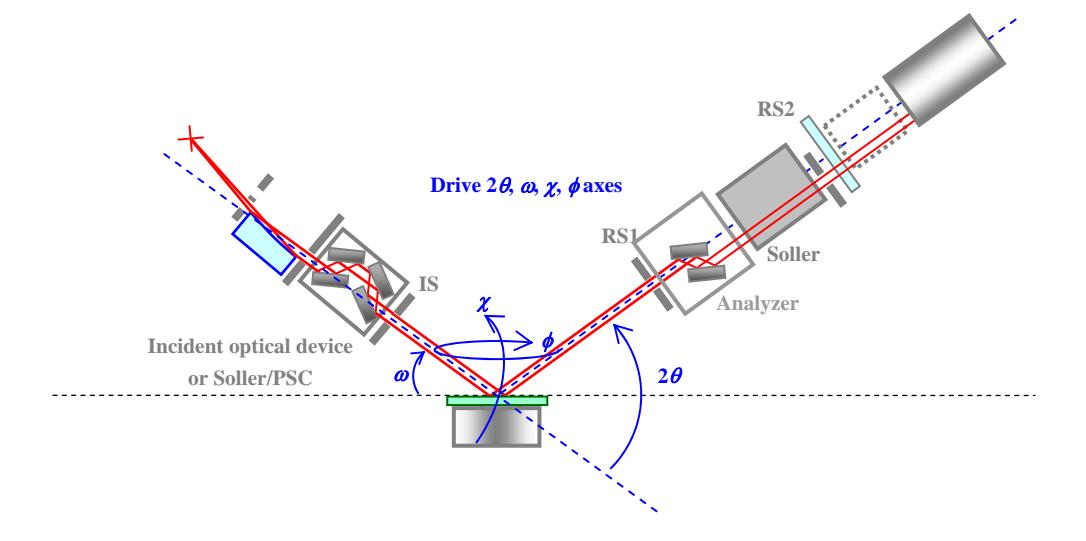

**Fig. 2.5 Driving the axes to the substrate reflection positions and axis alignment** 

(8) Make the RSM measurement (omega step, 2-theta/omega scan).

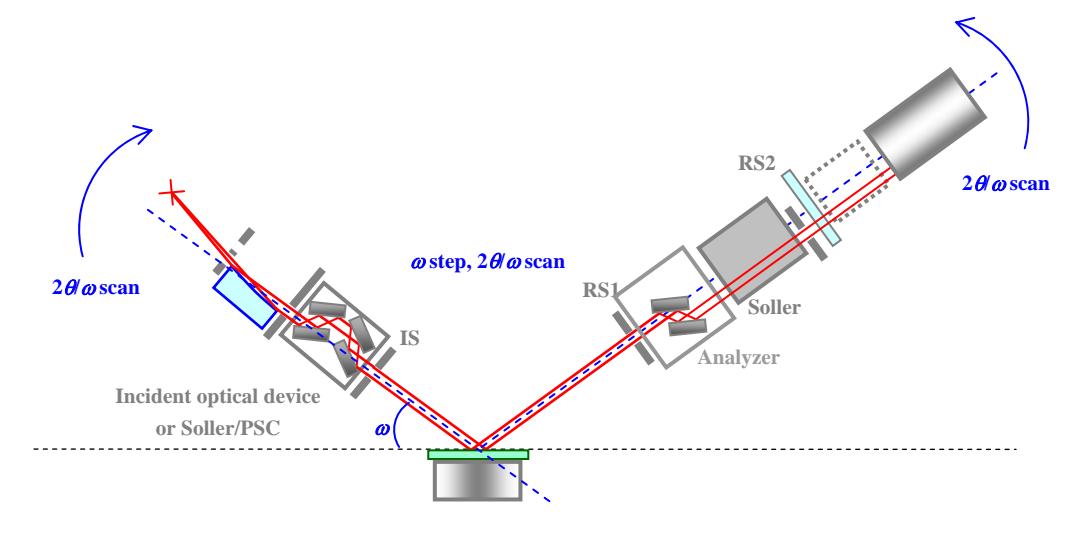

**Fig. 2.6 RSM measurement**